# **GW-MPC5748G RDB QUICK START GUIDE (QSG)**

**Ultra-Reliable MCUs for Industrial and Automotive Applications**

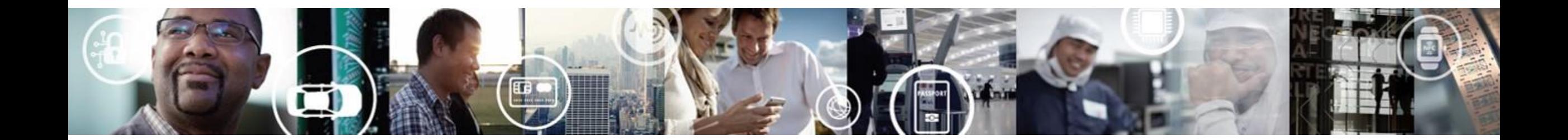

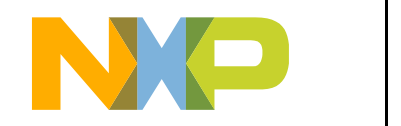

**SECURE CONNECTIONS** FOR A SMARTER WORLD

0 EXTERNAL USE

#### **Contents**

- Quick Start Package Overview
- Step-by-Step Installation Instructions
- Hardware: GW-MPC5748G Reference Design Board
	- −Features
	- −Overview
	- −Pinout, Jumper Settings
- Software:

1

- −Software Development Tools
- −Code Examples
- Documentation
- MPC574xG/C/B/D Family : Phantom Feature Differences
- Recommendations

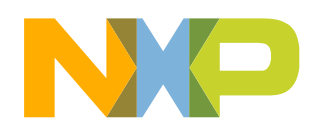

# **Quick Start Package Overview**

#### • **Board:**

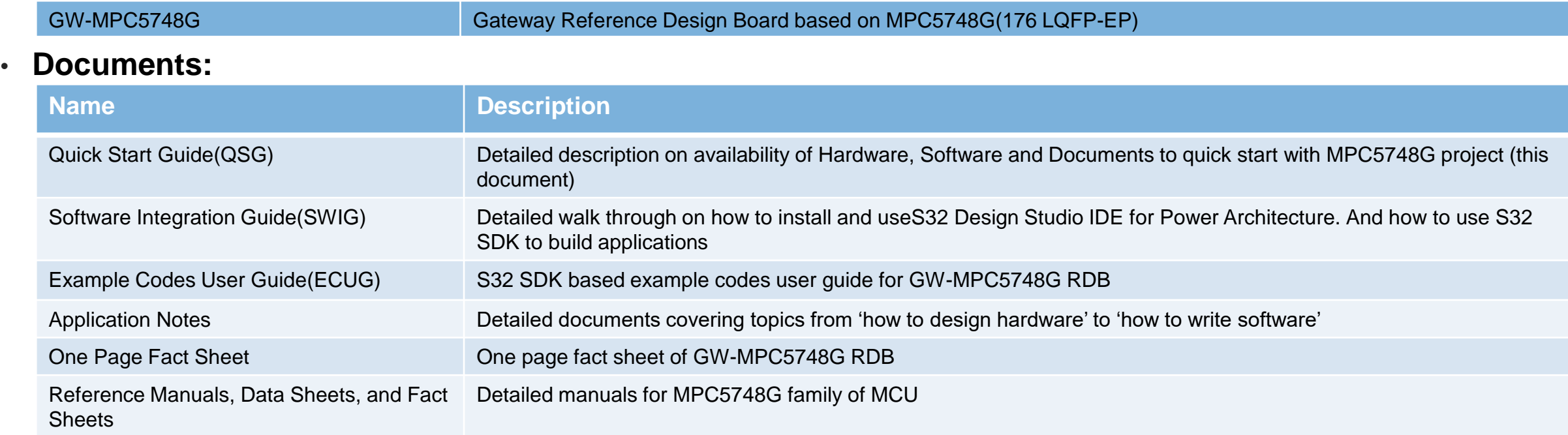

#### • **Downloads:**

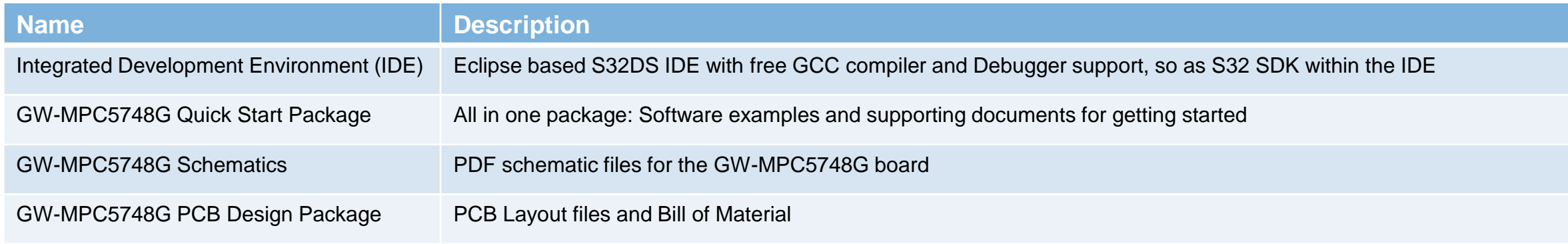

# **Step-by-Step Installation Instructions**

• In this quick start guide, you will learn how to setup the **GW-MPC5748G** board and run the example program.

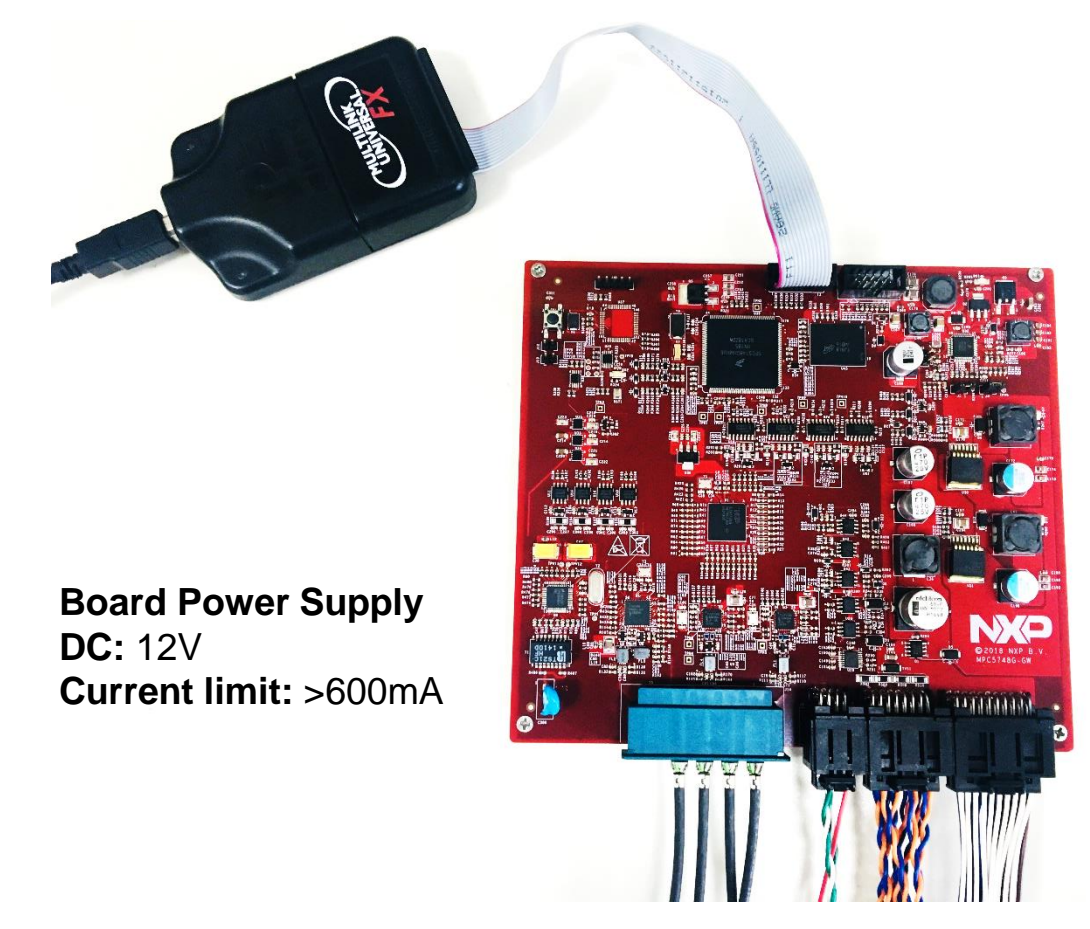

#### **Install Software and Tools**

1

2

3

4

Install S32 Design Studio IDE for Power Architecture. S32 Design Studio for Power See Software Installation Guide (SWIG) for detailed procedure

#### **Connect the Cable and Debugger like PE Multilink**

Connect all cables to the board. The description of cable can be found in the Document down load web page of GW-MPC5748G. Connect debugger to JTAG port onboard and the other end to the PC. Keep Jumper J4,J5 onboard, and remove J3, J12,J13.

#### **Set up DC Power supply**

Connect power supply wires in the cable to the DC power supplier. Set the Voltage at **12V,** Current limit to **>600mA**. Check and make sure all connection is right.

#### **Program example codes and see results**

Open S32DS IDE and load example projects. Power up the board, then compile and program. Use debug function to see the status and results of the example code. More details, please refer to GW-MPC5748G Software Integration Guide(SWIG) and Example Codes User Guide(ECUG).

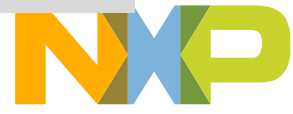

## **GW-MPC5748G Board: Features**

- Provide A-sample like Ethernet Gateway ECU hardware and basic software. Sufficient hardware resources for fast prototyping of secure automotive ethernet gateway, supporting OTA management.
- Using automotive qualified connectors onboard, including MATEnet from Tyco tech. for 100base-T1 ethernet communication.
- MPC5748G has 2 x 160 MHz Power Architecture® e200Z4 Dual issue cores and 1 x 80 MHz Power Architecture® e200Z2 Single issue core
- MPC5748G qualified to AEC-Q100 Grade 1 and ambient temperature of  $-40$  to  $+125$  °C
- The board support multi channels of Automotive Ethernet(x4) and CAN/CANFD(x8), FlexLIN(x2), UART/SCI and SPI, together with one channel of 100base-TX for DoIP application.
- Easy access to the MCU I/O header pins for prototyping.
- Onboard 4GB eMMC for developing OTA related functions, like firmware storage, key signals storage and uploading to remote server, etc..
- Support functional safety development by using NXP SafeAssure products and safety board architecture design.

#### **Hardware Resources**

- 5 x 100Mbit/s Ethernet
	- 4x100Base-T1
	- 1x100Base-TX for DoIP
- 8 x CAN (CAN-FD compatible)
- $2 \times$  LIN
- eMMC (4GB)
- 3 x PWM / Digital IN
- 2 x Analog IN
- 2 x HS Switch OUT
- Wake IN/Wake OUT
- 1 x RS232
- **JTAG Debug**

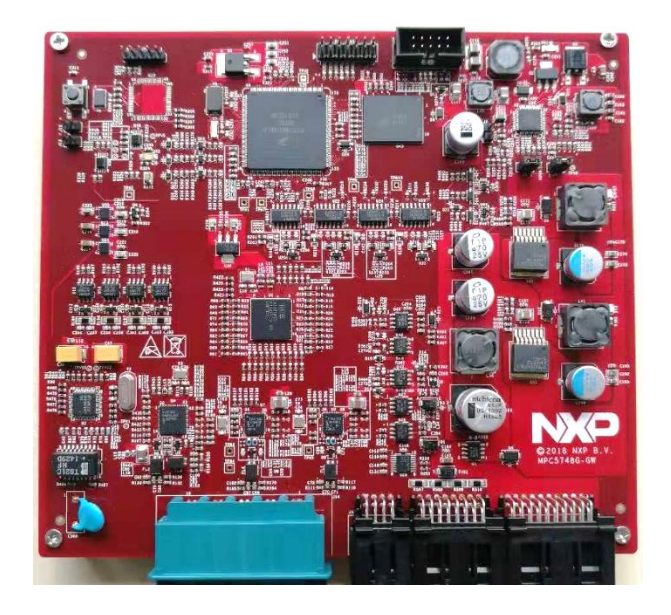

- ▶ Support ISO26262 functional safety features onboard:
	- ASIL-D Safety power SBC FS65xx
	- ASIL-B MPC5748G as main MCU
	- ASIL-B S32K144 as sub-MCU for monitoring/supervising
	- ASIL-A SJA1105Q 5-ports Ethernet Switch
	- Fault management and reset logics circuits

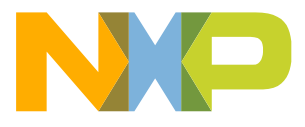

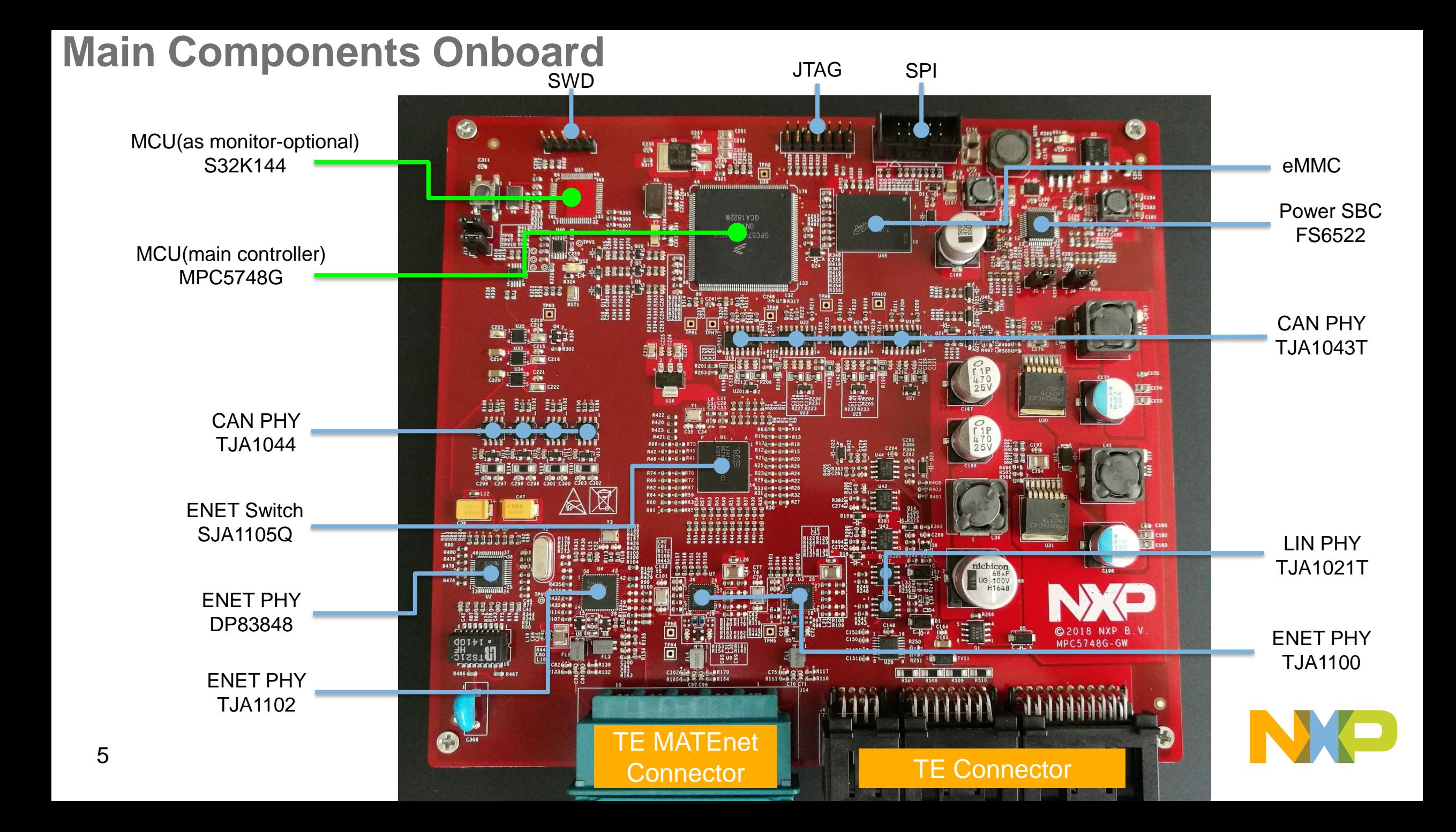

## **GW-MPC5748G Board Simplified Diagram**

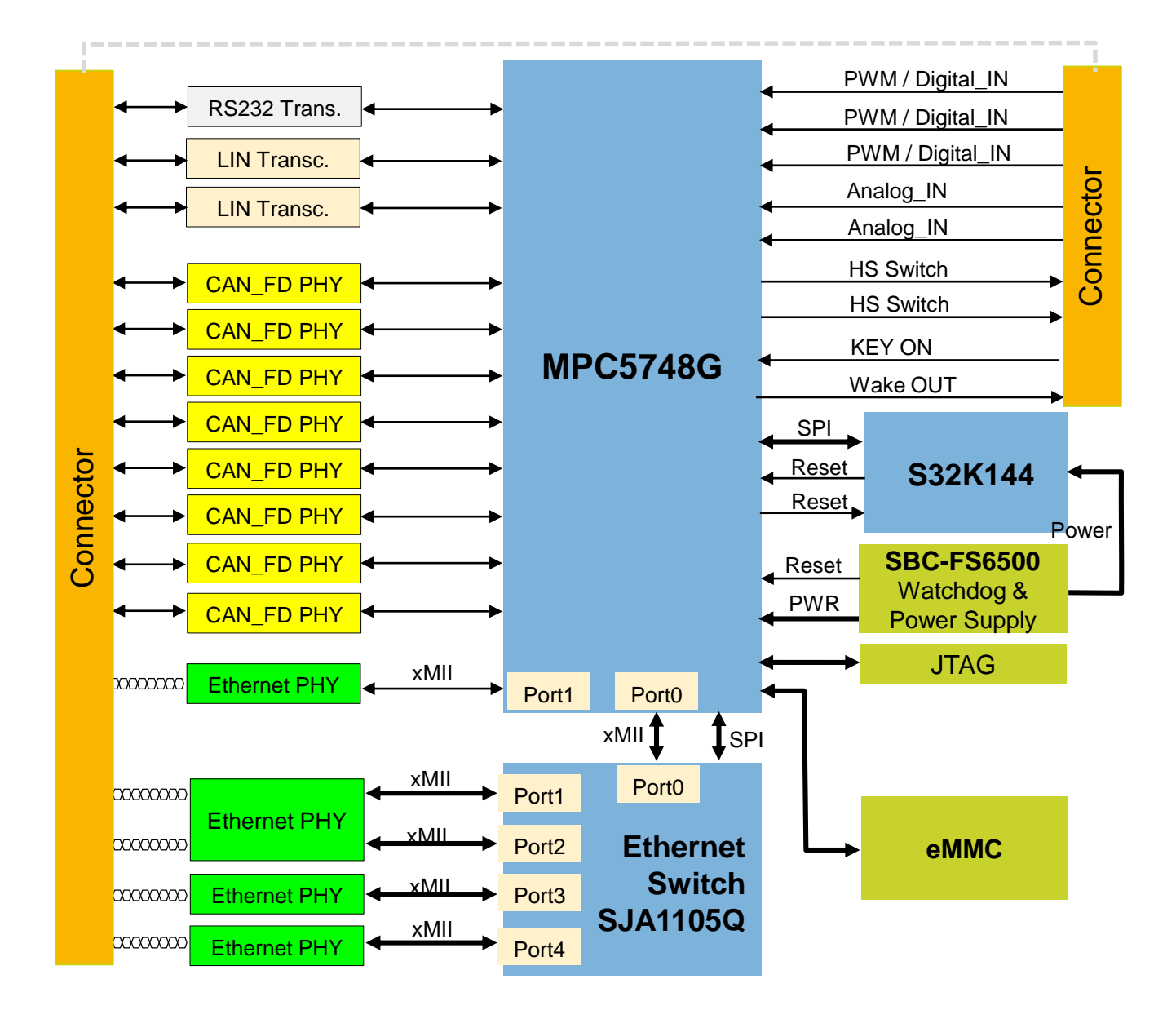

![](_page_6_Picture_2.jpeg)

## **GW-MPC5748G Main Chips Onboard**

![](_page_7_Picture_139.jpeg)

![](_page_7_Picture_2.jpeg)

#### **GW-MPC5748G Board : Pinout 1 of 3**

![](_page_8_Picture_2.jpeg)

![](_page_8_Picture_146.jpeg)

P4 TRX1→ TRX4 Have one channel reserved

Auto Ethernet(100BASE/1000BASE-T1): DolP(100BASE-TX): CAN Channel: P3 TX, RX, Enable  $CANO \rightarrow CAN7$ 

Others( Power, LIN, debug, control etc.):  $P7$  LIN1  $\rightarrow$  LIN2 BATT+, GND P20 PWM IN 1 →3 P20 AIN 1 →2 P20 WAKE\_OUT P10 WAKE\_IN P20 HS  $1 \rightarrow 2$ **RS232 TX, RX**  $+5V$  OUT  $1 \rightarrow 2$ 

![](_page_8_Picture_147.jpeg)

![](_page_8_Picture_8.jpeg)

#### **GW-MPC5748G Board : Pinout 2 of 3**

• Connectors pinout in schematic

![](_page_9_Figure_3.jpeg)

9

![](_page_9_Figure_4.jpeg)

![](_page_9_Picture_5.jpeg)

## **GW-MPC5748G Board : Pinout 3 of 3**

- **Power Supply:**
	- − BATT+ connects to DC power supplier 12V+ − GND connects to DC power supplier 12V-

BATT+: PIN43, PIN44 GND: PIN41, PIN42, PIN34

If user want to have a larger current supplier, connect more wires of BATT+/GND .

![](_page_10_Figure_6.jpeg)

![](_page_10_Picture_7.jpeg)

# **GW-MPC5748G Board : Jumper Settings/User switch**

- **Jumper J3**
	- − Must leave it open.
- **Jumper J4**
	- − Close to enable SBC to reset MPC5748G. More details please refer to the schematic.
- **Jumper J5**
	- − Close to put SBC enter into DEBUG mode. In this mode, SBC will work as a common power supplier. For more information, please refer to nxp.com/Power SBC
- **Jumper J12**
	- − Close for MPC5748G reset by User Switch
- **Jumper J13**
	- − Close for S32K reset by User Switch. Please keep this open and don't use this Jumper.
- **User Switch**
	- − This onboard switch is just used for reset MCU. Refer to schematic for more information.

![](_page_11_Picture_13.jpeg)

![](_page_11_Picture_14.jpeg)

J3

## **GW-MPC5748G Board : Programing Interface**

![](_page_12_Picture_1.jpeg)

#### JTAG

![](_page_12_Picture_31.jpeg)

![](_page_12_Picture_4.jpeg)

## **Software Development Tools**

- **IDE & Compilers**
	- −Free S32 Design Studio IDE for Power Architecture with GCC compiler
	- −GHS MULTI Integrated Development Environment
	- −Cosmic IDE
	- −iSystems winIDEA IDE
	- −SourceryTM CodeBench Development Tools

#### • **Debuggers**

- −Free OpenSDA debugger on board and supported by S32DS IDE
- −P&E USB Multilink
- −iSystems iC6000
- −Lauterbach TRACE32 JTAG Debugger

![](_page_13_Picture_12.jpeg)

![](_page_13_Picture_13.jpeg)

![](_page_13_Picture_14.jpeg)

![](_page_13_Picture_15.jpeg)

![](_page_13_Picture_16.jpeg)

## **Pre-Compiled Code Examples**

- Pre-compiled example projects are available in S32DS as well as on nxp.com/GW-MPC5748G for quick start.
- Example projects also includes the projects from Application Note, AN4830: Qorivva Recipes for MPC574xG
- More examples for reference can be found in S32DS as well as on nxp.com/DEVKIT-MPC5748G. Those example codes can be easily ported into GW-MPC5748G board.
- More examples will be updated in Quick Start Package.

#### List of existing code examples:

- 1. CAN
- 2. CANFD
- 3. Ethernet MAC0 and SPI
- 4. Ethernet\_MAC1
- 5. UART

![](_page_14_Picture_11.jpeg)

#### **Documentation**

#### General Documents

- − MPC5748G Microcontroller Data Sheet
- − MPC5748G Microcontroller Reference Manual
- − MPC5748G Microcontroller Fact Sheet
- − GW-MPC5748G Board Fact Sheet
- − Software Integration Guide (SWIG)
- − SDK based Example Codes User Guide(ECUG)

#### Application Notes

- − AN4830: Qorivva Recipes for MPC574xG
- − AN5220: MPC5748G Hardware Design Guidelines
- − AN5114: Migrating between MPC5748G and MPC5746C
- − AN4868: EEPROM Emulation with NXP MPC55xx, MPC56xx, and MPC57xx Microcontrollers
- − AN4805: A Practical Approach to Hardware Semaphores

![](_page_15_Picture_14.jpeg)

## **MPC574xG/C/B/D Family : Phantom Feature Differences**

![](_page_16_Picture_29.jpeg)

lor Coding:

le Core, Ethernet, FlexRay, USB, SDHC, ional HSM, 2nd Ethernet + switch) I Core, Ethernet, FlexRay optional HSM, 5747C/5748C: 2nd ernet + switch) gle Core, FlexRay, Ethernet (optional oug device for SPC5745B/C and SPC5746B/C - not for production

## **Recommendations**

- For high power/current consuming applications (like using all communication ports and OTA function) , please arise current safe limit or capability of your "DC Power Supplier".
- External 12 V Supply Specifications
	- − Fully regulated Switching Power Supply
	- − Input Voltage: 100-240V AC 50/60Hz
	- − Output: 12V 1A/2A DC
	- − Recommend supplier like: *ITECH IT6721*
- By default "New Project" in S32 Design Studio IDE makes application to run at 16 MHz Internal RC (IRC) oscillator. For faster performance, configure PLL to desired frequency and switch clock source to PLL before executing application code.
- For faster debugging, debug from RAM, because this cuts down the lengthy Flash erase operation cycles. Follow the Software Integration Guide (SWIG) for details.
- Keep S32 Design Studio IDE and S32 SDK Up-to-date for best results.
- Post Technical Questions on NXP community for MPC5xxx.
- Useful Links:
	- − www.nxp.com/mpc5748g
	- − www.nxp.com/devkit-mpc5748g
	- − www.nxp.com/s32ds
	- − www.nxp.com/community

![](_page_18_Picture_0.jpeg)

# SECURE CONNECTIONS<br>FOR A SMARTER WORLD